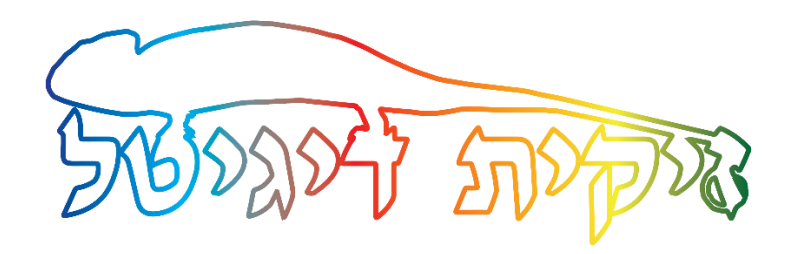

# **הוראות בסיסיות למדפסת EPSON 4450**

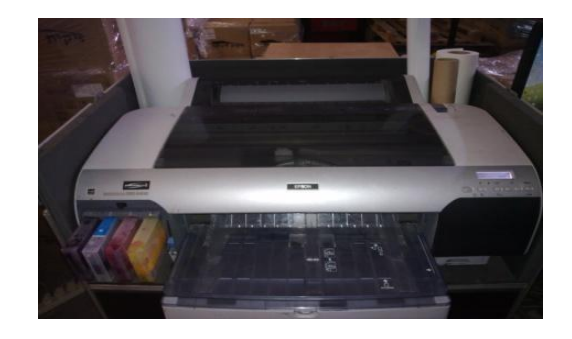

כאשר אנו מדליקים את המדפסת היא מפעילה בדיקה פנימית שבסיומה המדפסת נכנסת לתקלה שמודיעה על צבעים לא מקוריים. תמונה .1

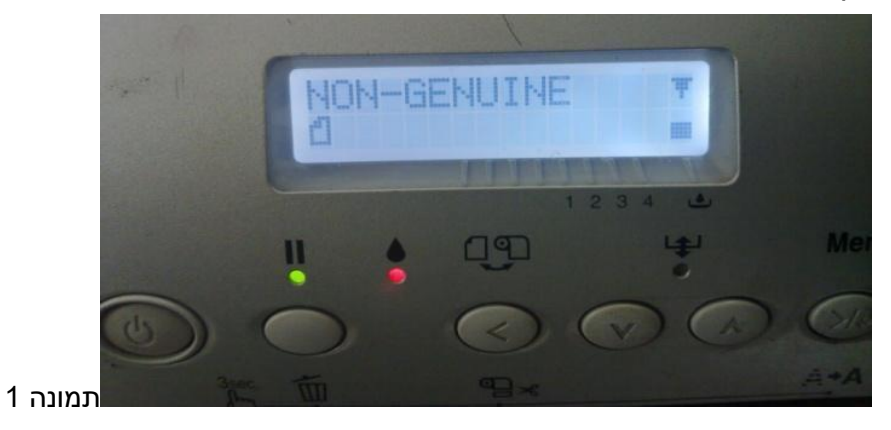

בשלב זה אנו לוחצים על הכפתור עם החץ למטה 5 פעמים ואז לוחצים על החץ שמאלה פעם אחת ושוב 5 פעמים למטה ופעם אחת שמאלה.

ואז המדפסת מגיעה למצב READY .

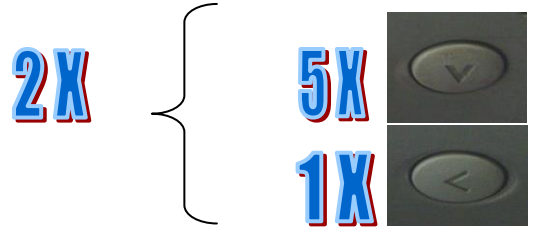

### **המסך הראשי של המדפסת**

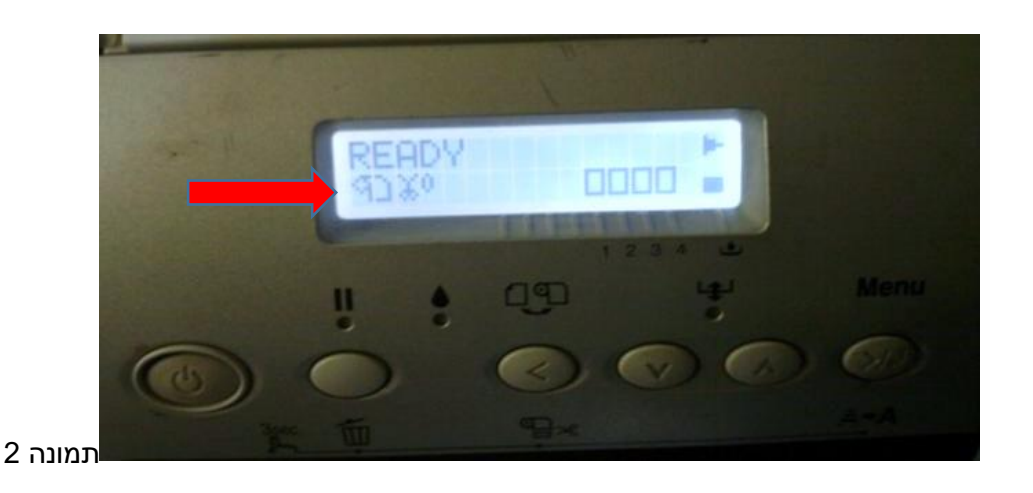

- א. מתחת למילה READY מופיע ציור של גליל ושל מספריים. אם הציור של המספריים לא נמצא המדפסת לא תחתוך את הגליל נייר. פתרון :ללחוץ על הכפתור של החץ שמאלה לחיצות קצרות עד שיופיע הסמל של המספריים עם הגליל.
	- ב. הסימון של 4 הצבעים ריק מכיוון שהוא לא מזהה את המחסניות כמקוריות.
	- ג. הסימון הימני ביותר מראה את המצב של המיכל עודפים. כאשר יורד לגמרי המיכל מלא .

### **בדיקת חרירים לראש ההדפסה : CHECK NOZZLE**

יש להיכנס להעדפות הדפסה של המדפסת )או דרך פקודת הדפסה בתוכנה הגראפית או דרך לוח בקרה-התקנים ומדפסות- קליק ימני על המדפסת ובחירת העדפות הדפסה( ושם לבחור בכרטיסייה שנקראת Utility( הימנית ביותר( ושם לבחור באופציה שנקראת Check Nozzle וללחוץ על כפתור Print. עכשיו המדפסת תדפיס לנו את הנייר עם הבדיקה .

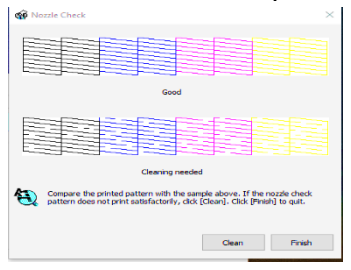

על המסך יופיעו לנו שתי אפשרויות של הבדיקה : העליונה היא תקינה והתחתונה היא לא תקינה )יש חורים(. אנו צריכים להשוות את הדף שיצא לנו בהדפסה ולהחליט האם הבדיקה היא טובה ואז נלחץ על הכפתור Finish או לחליפין אם הבדיקה שלנו לא טובה כלומר יש לנו "חורים" בטבלאות אז נלחץ על הכפתור Clean ובחלון הבא על הכפתור Start. המדפסת תעשה תהליך של ניקיון ובסיומו נתבקש ללחוץ על הכפתור Print Nozzle Check Pattern בכדי לחזור ולהדפיס את הבדיקה ולראות האם הבעיה שלנו נפתרה או לא.

### **איפוס המחסניות**

איפוס של המחסניות נעשה כאשר המדפסת מודיעה לנו : **LOW INK** ותדלק נורת תקלה של הדיו. בכדי לבצע איפוס למחסניות אנו צריכים להוציא את המחסנית מהמדפסת ע"י הרמה של הידית התכלת שנמצאת בצד ימין של (המחסניות )תמונה 3.

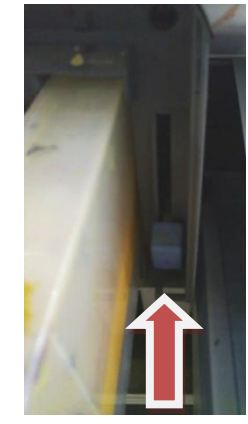

תמונה 3

לאחר מכן אנו מוציאים את המחסניות ומסתכלים על החלק הקדמי ימני של המחסנית היכן שנמצא הצ'יפ האלקטרוני תמונה 4 .

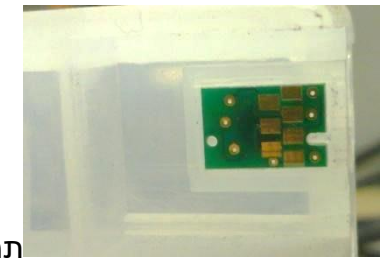

תמונה 4 שימו לב : בצד ימין טור של 4 מגעים ולשמאלו טור של 3 מגעים

גם במאפס יש טור של 4 וטור של 3 מגעים. תמונה 5

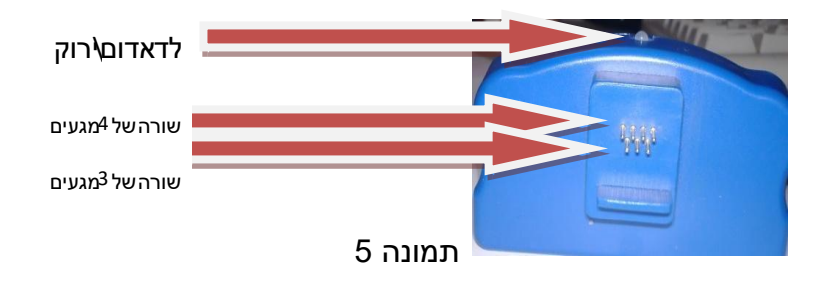

את המאפס אנו מצמידים לצ'יפ האלקטרוני בצורה הבאה תמונה 6

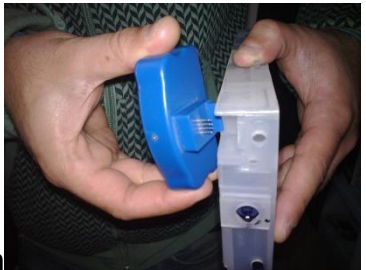

תמונה 6 שימו לב : נורת הלד פונה קדימה

הנורה מהבהבת בצבע אדום ואז הופכת לירוק תמונה 7 ו7א

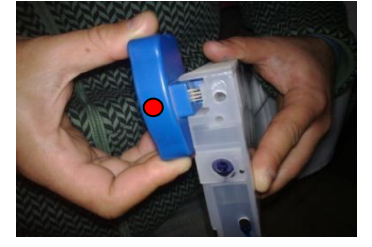

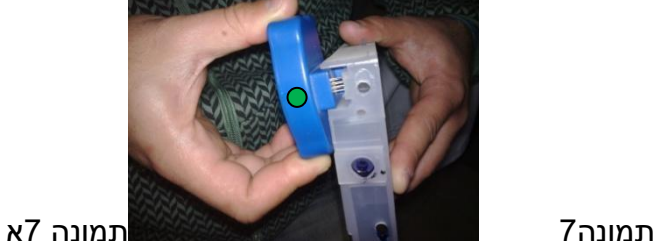

אחרי שאיפסנו את כל המחסניות בדרך זו אנו מחזירים את כולן למקומן <u>ומורידים</u> את ידית התכלת חזרה למצבה הראשוני. תמונה 3

בשלב זה המדפסת בודקת את המחסניות ותיתן לנו הודעת שגיאה : GENUINE-NON תמונה 8 :

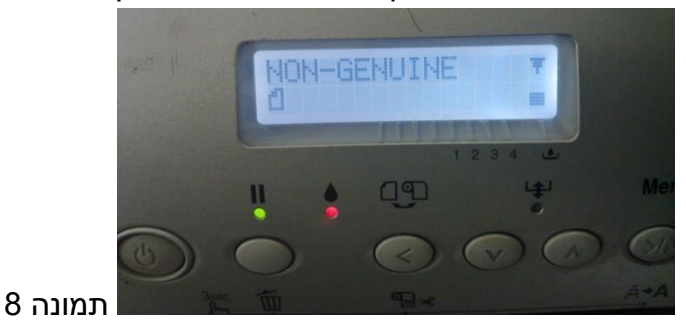

בשלב זה אנו לוחצים על הכפתור עם החץ למטה 5 פעמים ואז לוחצים על החץ שמאלה פעם אחת ושוב 5 פעמים למטה ופעם אחת שמאלה.

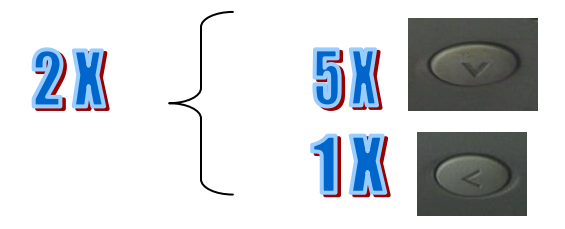

ואז המדפסת מגיעה שוב למצב READY .

## **החלפת גליל נייר**

א. להרים את הידית האפורה למעלה תמונה 9 .

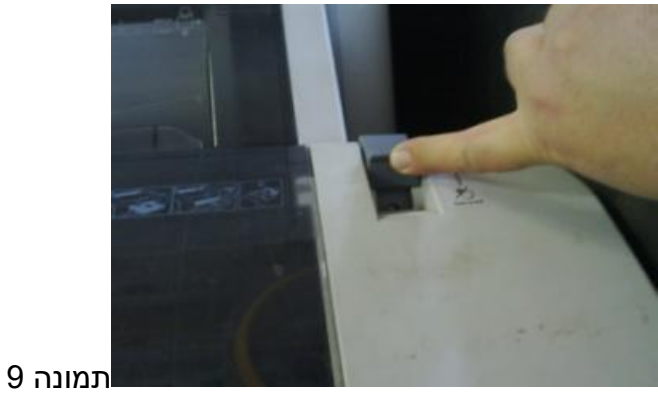

- ב. לגלגל את הנייר אחורה .
- ג. להוציא את הגליל החוצה מן המתקן שלו.
	- ד. לפתוח את הצד השחור תמונה 10

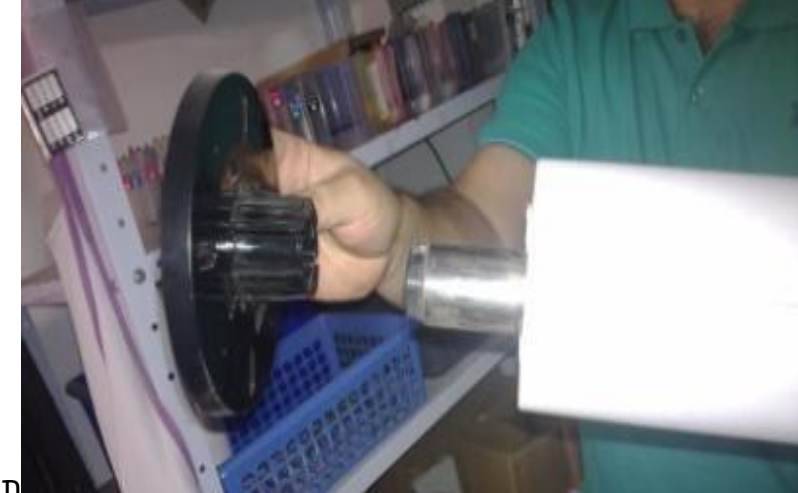

תמונה 10

- ה. להוציא את הגליל ולהכניס את הגליל החדש באותה הצורה .
	- ו. לסגור את המכסה השחור תמונה 10
- ז. להחזיר את הגליל חזרה למדפסת לשים לב : אפור לאפור ושחור לשחור.
- ח. להשחיל את הנייר לתוך המדפסת מאחור. שים לב שהגליל נכנס מלמעלה-הדפסה על הצד העליון
	- ט. להוריד את הידית האפורה ראה תמונה 9

### **ביטול הדפסה**

בכדי לבטל הדפסה שנשלחה קודם כל יש לבטל את ההדפסה מהמחשב. לאחר מכן ניתן לאפס את המדפסת ואת כל הזיכרון שלה, על ידי לחיצה ארוכה של 3 שניות על מקש ה"פאווז"

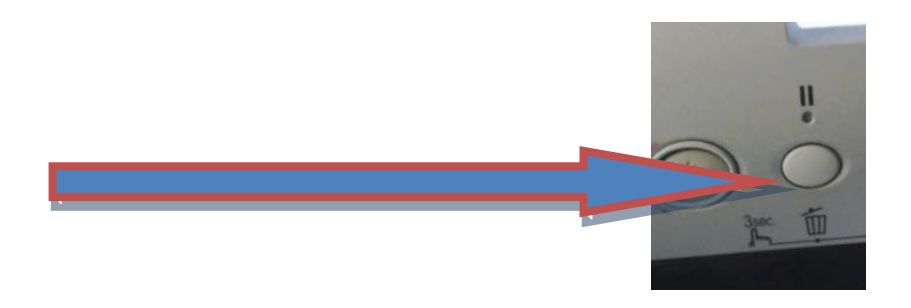

#### **בעית ראש שנתקע**

לראש ההדפסה של המדפסת יש מנעול שיכול בטעות להינעל אם נוגעים בו.

בכדי לבדוק את המנעול אנו צריכים להרים את המכסה החצי שקוף של המדפסת ולראות את ראש ההדפסה

תמונה 11 ו11א. המנעול הוא בצבע ירוק.

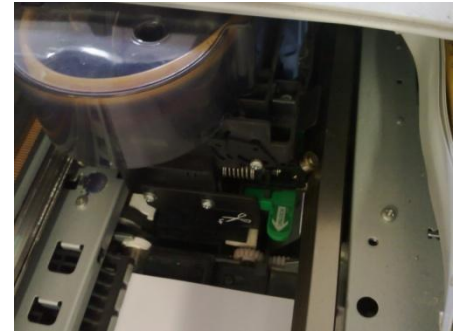

**המנעול צריך להיות משוך החוצה לכיוון החץ.** 

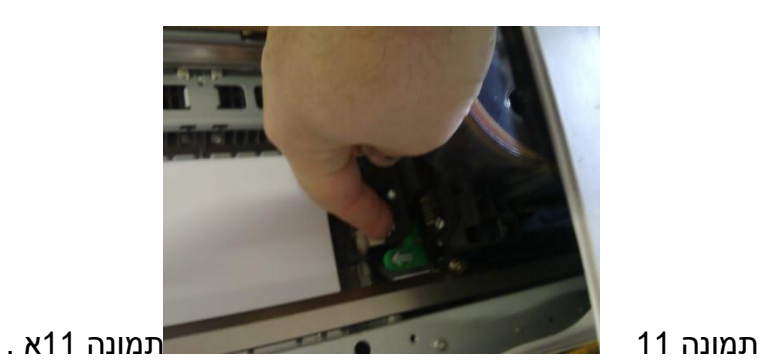

### **ביצוע ניקיון גדול - CLEAN POWER- במקרי חירום בלבד**

בכדי לבצע תהליך ניקיון גדול )CLEAN POWER )יש לבצע את השלבים הבאים :

א. לוחצים על לחצן ה MENU פעם אחת תמונה 12 .

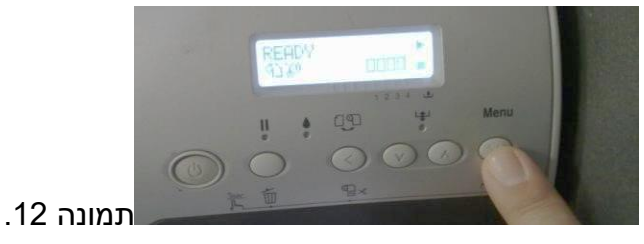

ב. לוחצים על החץ למטה 5 פעמים עד שמופיע המילה MAINTENACE תמונה .13

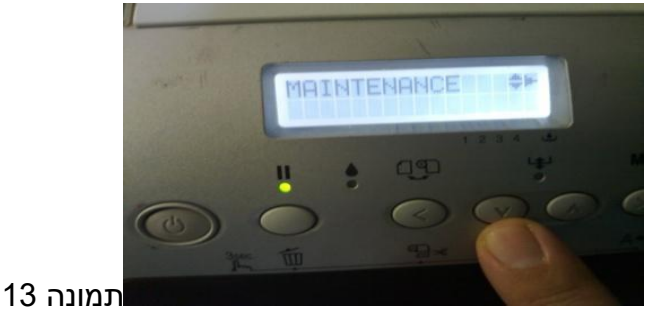

ג. לוחצים על כפתור הMENU פעם אחת לאישור ולחיצה אחת על החץ למטה עד שמופיע CLEANING PWR . תמונה 14

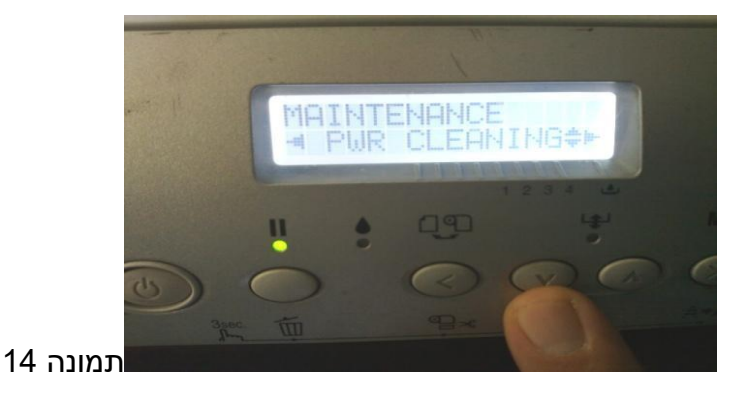

ואז שוב לוחצים על כפתור ה MENU פעמיים להתחלת התהליך .

במהלך הניקוי יש להישאר על יד המדפסת ולפי דרישת המדפסת להרים /להוריד את ידית הנעילה של המחסניות כאשר המדפסת מבקשת ולהמתין עד שהמדפסת מגיעה ל100%

Raise the ink lever – ההודעה להרמת הידית

Lower the ink lever - הידית להורדת ההודעה–

### **תחזוקה חודשית מומלצת**

המלצתנו היא פעם בחודש לנקות את הרשתות שנמצאות מתחת לאזור החנייה של הראש הדפסה. כדי להגיע לשם צריך להוציא את הראש מהחנייה שלו בצורה הבאה .

- .1 מרימים את המכסה פלסטיק העליון
- .2 משחררים את הראש מהחניה שלו ע"י לחיצה כלפי מטה על הפלסטיק התכלת

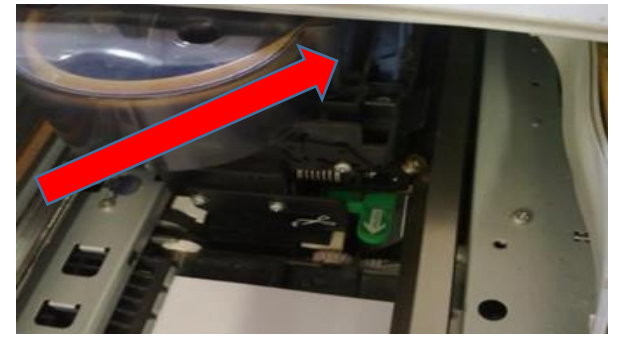

- .3 מזיזים את הראש שמאלה עד הסוף.
- .4 מנקים עם מגבונים לחים את הרשתות.
- 5. מחזירים את הראש לחניה שלו (עד ששומעים קליק)
	- .6 סוגרים את המכסה העליון.